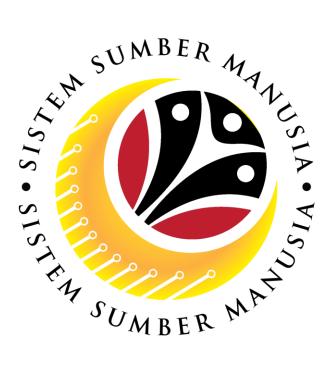

# SISTEM SUMBER MANUSIA

**User Guide** 

## Payroll for Front End User (SAP GUI)

### **View Pay Slip**

VERSION: 1.0

SSM\_UG\_PY\_Front End (SAP GUI)\_ESS\_View Payslip\_1.0

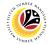

#### INTRODUCTION

This user guide acts as a reference for **Payroll Department Users** (front-end user) to manage **Payroll.** All Company and Individual names used in this user guide have been created for guidance on using SSM.

Where possible; user guide developers have attempted to avoid using actual Companies and Individuals; any similarities are coincidental.

Changes and updates to the system may lead to updates to the user guide from time to time.

Should you have any questions or require additional assistance with the user guide materials, please contact the **SSM Help Desk.** 

#### GLOSSARY

The following acronyms will be used frequently:

| Term                                          | Meaning               |  |
|-----------------------------------------------|-----------------------|--|
| SSM Sistem Sumber Manusia                     |                       |  |
| SAP GUI SAP Graphical User Interface/Back End |                       |  |
| FIORI                                         | Front End/Web Portal  |  |
| ESS                                           | Employee Self Service |  |
| MSS                                           | Manager Self Service  |  |

#### FURTHER ASSISTANCE

Should you have any questions or require additional assistance with the user guide materials, please contact **SSM Help Desk** at **+673 238 2227** or e-mail at **ssm.helpdesk@dynamiktechnologies.com.bn**.

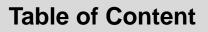

| Topics             | Page     |
|--------------------|----------|
| Introduction       | 2        |
| Glossary           | 2        |
| Further Assistance | 2        |
| View Pay Slip      | <u>4</u> |

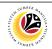

SSM\_UG\_PY\_Front End (SAP GUI)\_Payroll Control Centre\_v1.0

#### Sistem Sumber Manusia - Payroll

| View Payelin | Frontend User                                                      |          |
|--------------|--------------------------------------------------------------------|----------|
| View Payslip |                                                                    |          |
|              |                                                                    | • -<br>* |
|              | User  <br>Password<br>Log On<br>Change Password<br>Forgot Password | 3        |

- 1. Go to Sistem Sumber Manusia (SSM) website www.SSM.gov.bn.
- 2. Input the User and Password.

|      | 6          | Home 🔻       |   |   |            |    |     |     |
|------|------------|--------------|---|---|------------|----|-----|-----|
| My F | Payslip    |              |   |   |            |    |     |     |
|      | View       | / My Payslip | 3 |   |            |    |     | 200 |
|      | \$ <u></u> |              |   |   |            | E. | 100 | -   |
|      | Confi      | idential     |   | 3 | S.D. Sales |    |     |     |

3. Click on View My Payslip.

Outcome: Payroll Control Centre Homepage will be displayed.

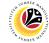

SSM\_UG\_PY\_Front End (SAP GUI)\_ESS\_View Payslip\_1.0

### Sistem Sumber Manusia - Payroll

My Payslips 🔻

۲

|    | ۲ 4                                         | My Payslips               |   |
|----|---------------------------------------------|---------------------------|---|
|    | Select year to display list of your payslip |                           |   |
|    | List of Payslips                            |                           |   |
| In | Tap to view Details                         |                           |   |
|    | Payroll Period on Date                      | Payroll Period on Mo 5 ar |   |
|    | 01.01.2021-31.01.2021                       | January 2021              | > |
|    |                                             |                           |   |

- 4. Select year to display pay slip.
- 5. Select month.

| < 🧐 My Pay                                                                                                    | slips 🔻      |                 |        |               | <b>م</b> گ      |  |  |
|----------------------------------------------------------------------------------------------------|--------------|-----------------|--------|---------------|-----------------|--|--|
| <                                                                                                    | My P         | Payslip Details |        |               |                 |  |  |
| KERAJAAN KEBAWAH DULI YANG MAHA MULIA DAN YANG DI-PERTUAN                                                                                                    |              |                 |        |               |                 |  |  |
| Nombor Kakitangan:       Cara Pembayaran:       Bank Transfer         Nombor Kad Pengenalan:       Bank:       BBD         Kementerian:       Nombor Akaun:       010101020         Jabatan:       Lokasi:       Nama: |              |                 |        |               |                 |  |  |
| Tarikh Pembayaran Pertama : 15 / 01 / 2021 Bayaran Pertama Compan                                                                                                    |              |                 |        |               |                 |  |  |
| Butiran                                                                                                    | Jumlah       | Butiran         | Jumlah | Baki Pinjaman | Jumlah Pinjaman |  |  |
| GAJI                                                                                                    | BND 2,000.00 |                 |        | No data       |                 |  |  |
| E. KURNIA KHAS                                                                                                    | BND 85.00    |                 |        |               | NOTE            |  |  |
|                                                                                                    |              |                 |        |               | ↓ Download      |  |  |

Outcome: Pay slip will be displayed.

#### Note:

Click on  $\left[ \ \underline{\downarrow} \ Download \ \right]$  to download pay slip.

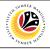